Manuale Fornitore: Registrazione e Qualifica

# Sommario

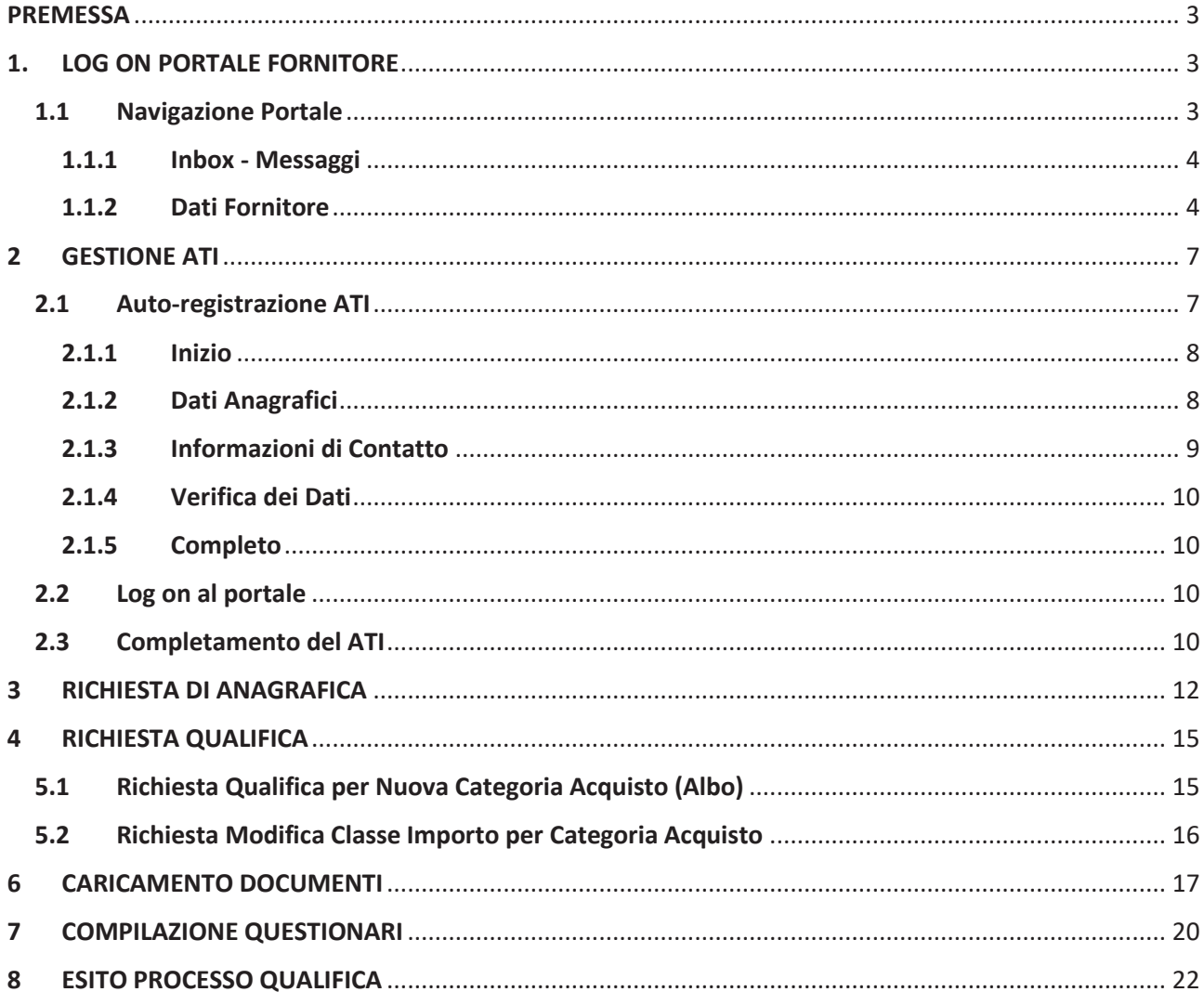

#### **PREMESSA**

Il presente documento vuole illustrare tutte le funzionalità della piattaforma informatica Acea2puntozero relativamente alla gestione dell'anagrafica fornitore ed ai processi di qualificazione.

I successivi tre capitoli sono di interesse ai fornitori che vogliono partecipare ad un appalto e per coloro che intendono procedere con un processo di qualificazione verso una società del gruppo.

L'ultimo capitolo invece, è di interesse esclusivo per i fornitori che vogliono avviare e svolgere una qualificazione verso una o tutte le società in oggetto.

### 1. LOG ON PORTALE FORNITORE

Dopo aver effettuato la registrazione ed aver ricevuto le credenziali, collegarsi tramite browser (è consigliato Internet Explorer) al Portale Fornitori al seguente link:

#### https://vendors-hub.aceaspa.it/irj/portal

Inserire i dati di Log on: Utenza e Password

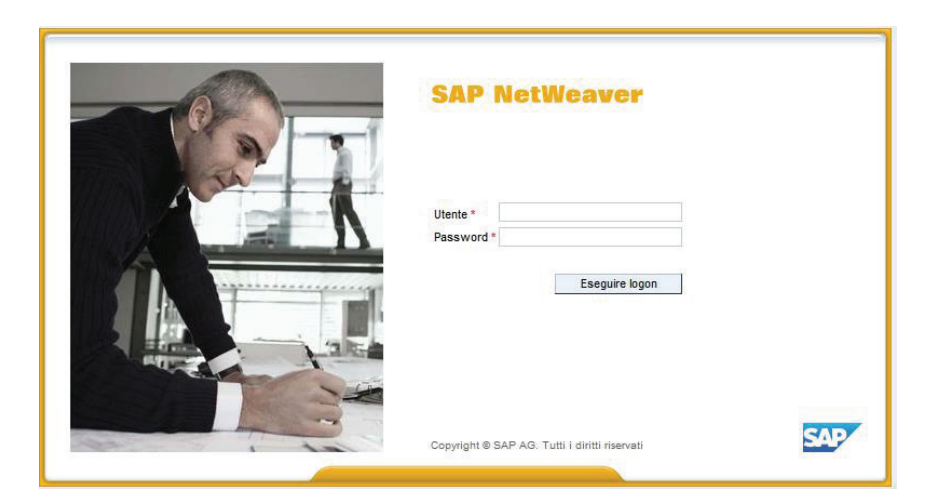

#### N.B.

- Il numero massimo di tentativi concessi per l'inserimento non corretto dei dati di accesso è limitato. Al terzo tentativo fallito avviene il blocco della Utenza.
- Esiste un tempo limite per una sessione di accesso attiva oltre cui è necessario riaggiornare la pagina di navigazione o effettuare un nuovo accesso.

### 1.1 Navigazione Portale

Effettuato l'accesso al portale, l'utente (Fornitore) visualizzerà una schermata tipo quella in figura.

Il Menù di navigazione principale (E-Vendor) è organizzato in due sotto-sezioni: Inbox - Messaggi, Dati Fornitore.

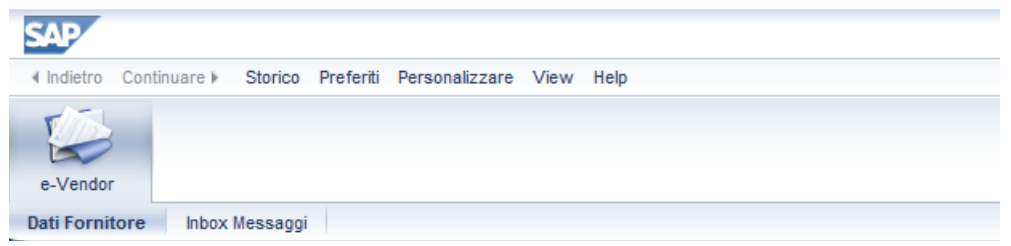

### 1.1.1 Inbox - Messaggi

La sessione Inbox è dedicata alla comunicazione tra utente e sistema, ovvero tra utente e altri soggetti/attori interessati alla Gestione del Processo di Qualifica ed Anagrafica. Ogni modifica, richiesta integrazione o risultato qualifica viene comunicato e pubblicato in questa sessione oltre che nella mail del referente di contatto registrato a sistema.

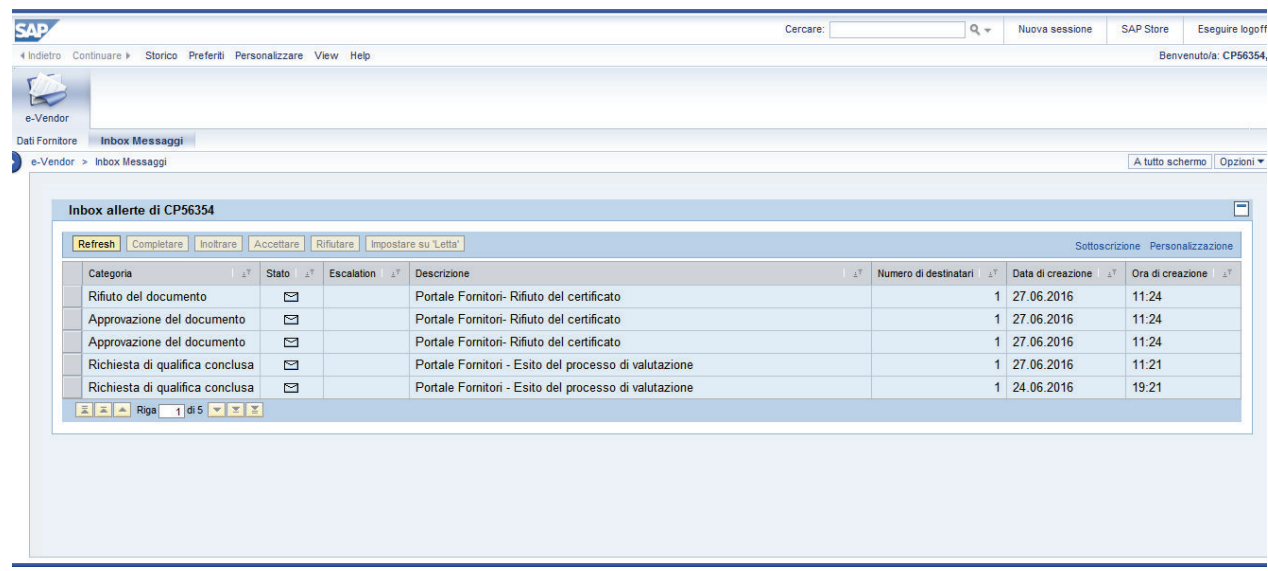

### 1.1.2 Dati Fornitore

In questa sezione l'utente potrà visualizzare nei diversi tab./ sezioni i propri dati anagrafici registrati, gli indirizzi ed i contatti, gli appoggi bancari, i questionari ed i documenti utilizzati per le richieste di qualificazione.

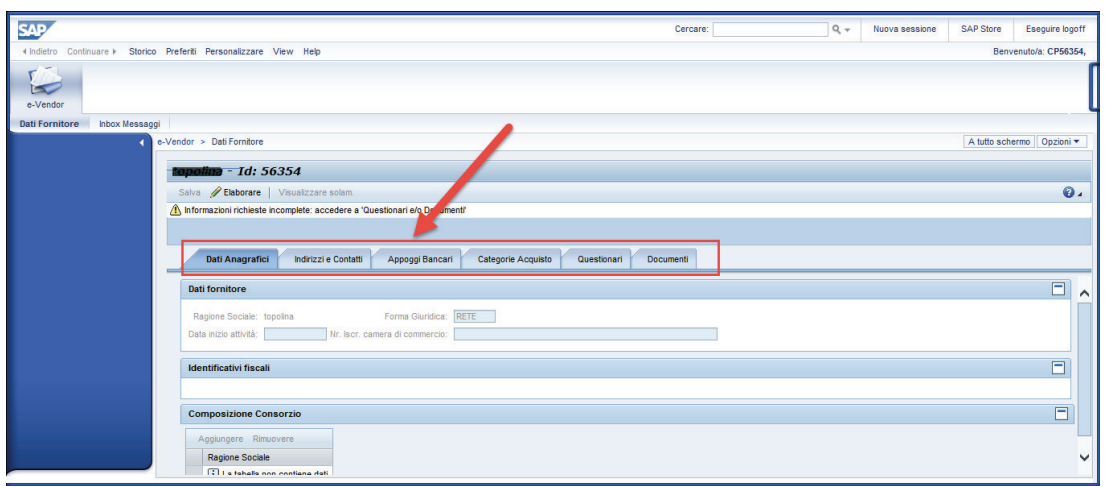

#### N.B.

1) In una fase successiva all'avvio del sistema, l'utente potrà attraverso il pulsante <sup>2</sup>Elaborare effettuare direttamente modifiche sulla propria scheda anagrafica e/o indirizzi e contatti e appoggi bancari. 2) I campi contrassegnati dall'asterisco di colore rosso '\*', sono campi obbligatori.

### *1.1.2.1 Dati Anagrafici*

Nel Tab. 'Dati Anagrafici – Dati Generali' sono presenti i dati relativi all'anagrafica della propria azienda e gli identificativi fiscali.

In caso si abbia la necessità di apportare modifiche a questi dati, contattare gli utenti interni preposti.

![](_page_4_Picture_38.jpeg)

### *1.1.2.2 Indirizzi e Contatti*

Questa sezione (tab.) contiene tutti i dati relativi agli indirizzi della 'Sede legale' e della 'Sede Commerciale/Operativa' ed ai contatti del fornitore. In particolar modo si deve prestare attenzione alla sede legale: tale sede deve essere sempre presente.

Per quanto concerne i dati delle persone di contatto, sarà necessario avere sempre una ed una sola persona di contatto di default (contatto amministratore del sistema per conto della propria azienda) tramite la selezione del flag nel campo default della tabella (fare riferimento alla figura sotto).

Si vuole sottolineare l'importanza dei contatti di riferimento in quanto l'indirizzo di posta elettronica PEC indicato in fase di registrazione sarà utilizzato per il recapito di ogni comunicazione relativa ai sistemi di qualificazione, alle gare e all'invio degli ordini/contratti quadro.

E' possibile identificare un unico indirizzo e-mail (PEC di "Default") per tutte le comunicazioni ed, eventualmente, altri indirizzi e-mail per le comunicazioni relative ai sistemi di qualificazione.

Le comunicazioni relative alle gare e agli ordini/contratti quadro verranno inviate solo all'indirizzo e-mail identificato con il simbolo "\*" relativo al contatto con il flag "Default".

![](_page_5_Picture_68.jpeg)

Le comunicazioni relative ai sistemi di qualificazione verranno inviate a tutti gli indirizzi e-mail relativi ai contatti identificati con il flag "Invio Email" (contatto di Default più eventuali ulteriori contatti).

![](_page_6_Picture_54.jpeg)

### *1.1.2.3 Appoggi bancari*

Nella sezione sotto indicata vengono aggiunte o disattivate le coordinate bancarie di riferimento.

![](_page_6_Picture_55.jpeg)

### 2 GESTIONE ATI

Per creare un'ATI è essenziale che tutti i componenti della stessa siano preventivamente registrati all'interno del portale come singoli fornitori (sia mandanti che mandataria) i quali potranno essere gestiti al portale come singole identità. Il passo successivo è quello di creazione dell'ATI attraverso l'auto-registrazione dal link

#### https://sqm-vendors-hub.aceaspa.it/selfreg

È preferibile che tale operazione venga svolta dalla mandataria in quanto nelle fasi successive, è richiesto che le informazioni da inserire a sistema siano ad essa riferite.

### 2.1 Auto-registrazione ATI

La procedura di auto-registrazione prevede 5 fasi.

![](_page_7_Picture_0.jpeg)

#### 2.1.1 Inizio

Nella schermata iniziale è necessario apporre i flag su Accetto nei campi:

- · Informativa circa la raccolta ed il trattamento dei dati personali
- · Condizioni generali di utilizzo del Portale

Informativa circa la raccolta ed il trattamento dei dati personali (ex art. 13 del D. Lqs. 196/2003)

#### Accetto Rifiuto

Accettando il presente disclaimer il soggetto che ha accesso al Portale dichiara sotto la propria responsabilità di aver preso visione e accettato le Condizioni Generali di Utilizzo del Portale

Condizioni Generali di Utilizzo del Portale

Accetto Rifiuto

Il tasto 'Avanti' diventerà editabile.

### 2.1.2 Dati Anagrafici

I campi con \* sono obbligatori

I dati di riferimento da inserire nella finestra in oggetto, devono essere quelli della mandataria.

![](_page_8_Picture_95.jpeg)

### In Dati Azienda inserire.

- Ragione Sociale
- Forma giuridica (ATI)
- Flag su campo RTI/ATI

## In Indirizzo Sede Legale inserire:

- Via/P.za
- Nr.
- CAP
- Comune
- Nazione
- Provincia
- Telefono

A questo punto è possibile cliccare Avanti.

### 2.1.3 Informazioni di Contatto

![](_page_8_Picture_96.jpeg)

Inserire i dati della persona di contatto:

- Cognome
- Nome
- Telefono
- Indirizzo mail

Cliccare Avanti.

### 2.1.4 Verifica dei Dati

Il sistema restituisce una schermata riepilogativa dei dati inseriti. Se il controllo dà esito positivo cliccare Avanti. Agendo sul tasto Indietro è possibile tornare alle schermate precedenti ed effettuare eventuali modifiche.

Cliccare Conferma ed Invia Richiesta.

### 2.1.5 Completo

```
Gentile Fornitore.
la ringraziamo per aver proposto la Sua collaborazione.
 a sua richiesta è stata regolarmente registrata nei nostri archivi informatici con il seguente indentificativo: ATIB000047,
  Riceverà a breve, all'indirizzo e-mail inserito in fase di registrazione, due e-mail con le credenziali per l'accesso all'area riservata.
  Per procedere con il processo di qualificazione, dopo il ricevimento delle due mail di cui sopra potrà accedere all'area Vendor e creare la richiesta.
  Le comunichiamo infine che la partita IVA è un dato discriminante e pertanto non sarà possibile procedere ad una nuova registrazione con la medesima partita IVA ora utilizzata.
  Nel caso vi sia un cambio della partita IVA, si prega di allegare a sistema idonea documentazione a supporto.
  Cordiali saluti
 Concludi
```
Il sistema restituisce l'ID dell'ATI appena registrata, saranno comunque inviate due mail all'indirizzo di contatto contenenti ID e Password per l'acceso al Portale.

### Cliccare Concludi.

### 2.2 Log on al portale

Dopo aver registrato l'ATI ed aver ottenuto le credenziali di accesso, eseguire l'accesso al portale come indicato nel capitolo 1 del presente manuale.

### 2.3 Completamento del ATI

Accedendo al portale è necessario completare la composizione dell'ATI. Come primo passo è essenziale conoscere l'ID dei fornitori da inserire nell'ATI.

![](_page_10_Picture_0.jpeg)

Entrare nella sezione di lavoro **La Dati Fornitore** e cliccare Elaborare.

![](_page_10_Picture_45.jpeg)

Cliccare su Aggiungere:

![](_page_10_Picture_46.jpeg)

Nel campo Business Partner inserire ID del fornitore e dare invio, si alimenterà il campo Ragione Sociale

Dopo aver inserito i componenti dell'ATI appore il flag nel campo Mandataria per uno di essi.

![](_page_10_Picture_47.jpeg)

Cliccare Salvare

È necessario che la composizione dell'ATI sia data da una mandataria ed almeno una mandante (definita senza il flag nella colonna "Mandataria").

Appare un pop-up per la scelta della società:

![](_page_11_Picture_0.jpeg)

Selezionare la società a cui si vuole inviare l'accettazione della composizione dell'ati e cliccare. Per maggiori dettagli relativi all'indirizzamento, si rimanda al capitolo 8 "richiesta di anagrafica".

### 3 RICHIESTA DI ANAGRAFICA

Accedendo alla propria anagrafica, l'utente (Fornitore) ha la possibilità di modificare alcuni dei suoi dati.

Cliccando sul tasto elaborare Salva Burando Visualizzare solam. , infatti, alcuni dei campi presenti nelle diverse aree sono editabili così come riportato di seguito.

Nell'area Dati Anagrafici è possibile inserire o modificare i dati relativi alla camera di commercio e i dati relativi alla composizione del consorzio.

![](_page_11_Picture_53.jpeg)

Nell'area Indirizzi e contatti l'utente fornitore può modificare/aggiungere i dati relativi agli indirizzi della sede operativa (la sede legale non può essere modificata in autonomia) ed i dati relativi ai contatti.

![](_page_12_Picture_37.jpeg)

Esclusivamente per le ATI non c'è necessità di inserire gli IBAN nell'area dedicata i quanto i dati per la fatturazione verranno presi dall'anagrafica dei singoli fornitori.

![](_page_12_Picture_38.jpeg)

Andando a modificare uno o più dei campi sopra citati (N. camera di commercio, composizione consorzio, sede operativa, dati bancari), viene creata automaticamente a seguito del salvataggio una richiesta di anagrafica.

In immagine viene riportato un esempio di come il fornitore entrando in modifica tramite tasto elaborare, può andare ad aggiungere selezionando il tasto relativo un dato bancario.

![](_page_12_Picture_39.jpeg)

Al salvataggio, il sistema tramite una pop up chiede a quale delle aziende si vuole indirizzare l'approvazione del dato inserito:

![](_page_13_Picture_47.jpeg)

Selezionata una delle società nel menu a tendina, si clicca sul flag verde per confermare.

Si precisa che la selezione non è vincolante e nel caso in cui il fornitore lavori con più società può selezionarne semplicemente una.

Alla conferma il sistema restituisce un messaggio in cui viene confermata la creazione della richiesta di anagrafica

![](_page_13_Picture_48.jpeg)

È possibile notare che in tale fase il dato inserito/modificato non sarà presente a sistema fino a quando l'utente della società designata non accetterà la richiesta di anagrafica.

In caso di rifiuto, al fornitore viene inviata una notifica via mail e l'anagrafica permane nella situazione antecedente la sua modifica.

Fino a che la richiesta di anagrafica non viene accettata/rifiutata, il fornitore non sarà più abilitato a modificare l'anagrafica. Andando sul tasto elaborare infatti, il sistema restituisce il messaggio presente in immagine sottostante

![](_page_14_Picture_51.jpeg)

Si precisa che la modifica/aggiunta dei contatti non genera una richiesta di anagrafica.

Per la modifica di dati non editabili, il fornitore deve chiamare il supporto specifico.

### 4 RICHIESTA QUALIFICA

Il Processo di Qualifica (inserimento in Albo) può essere attivato accedendo alla sezione 'Categorie Acquisto' dove si potrà fare richiesta di nuova qualifica per una specifica Categoria (Albo) o, come vedremo, per la modifica di una Classe Importo.

![](_page_14_Picture_52.jpeg)

### 5.1 Richiesta Qualifica per Nuova Categoria Acquisto (Albo)

Agendo sul pulsante 'Nuova Richiesta di Qualifica' comparirà una finestra di dialogo (popup) che guiderà l'utente nella selezione della *Società – Tipo Categoria (beni, servizi, lavori) - Categoria Acquisti*. In base alle selezioni fatte verrà visualizzato l'*Elenco Gruppi Merce* collegate alla Categoria Acquisto (Albo) e, se previsto, il sistema richiederà la selezionare delle *Classi di Importo* per cui si intende fare richiesta di qualifica. Effettuate le opportune selezioni ed inseriti i flag di classe importo si procede con il pulsante 'Conferma'.

![](_page_15_Figure_1.jpeg)

Se la richiesta andrà a buon fine, il sistema restituirà un messaggio di successo. Per completare la richiesta andranno depositati i documenti richiesti per la valutazione (accedere alla sezione Documenti e seguire le indicazioni del paragrafo 3) e successivamente andranno compilati i questionari pubblicati nella sezione dedicata (fare riferimento al paragrafo 4). Solo da questo momento la richiesta di qualifica verrà presa in visione dall'ufficio di competenza.

### 5.2 Richiesta Modifica Classe Importo per Categoria Acquisto

Per richiedere una modifica della Classe di importo legate alla Categoria Acquisti per la quale si è già in stato 'Qualificato' agire sul pulsante 'elaborare' e su 'cambio della classe di importo'; quindi flaggare le classi di importo soglia ed in ultimo cliccare su 'Richiesta Variazione della Classe di Importo'.

![](_page_16_Picture_35.jpeg)

Successivamente alla creazione della richiesta di modifica della Classe di Importo per la Categoria Acquisti, lo stato della tabella degli importi (figura sotto) risulta: "in corso di approvazione" e viene visualizzata la nuova selezione delle classi effettuate:

![](_page_16_Picture_36.jpeg)

### 6 CARICAMENTO DOCUMENTI

La sezione preposta alla Documentazione viene suddivisa in Documenti di Qualifica e Altri Documenti.

La sezione 'Documenti di Qualifica' viene predisposta direttamente dal sistema in base alle richieste di qualifiche che vengono attivate dal fornitore ed aggiornata e/o integrata. La lista di documenti da caricare che viene visualizzata qui è unica, obbligatoria e necessaria per il buon esito della valutazione complessiva. La sezione 'Altri Documenti' è dedicata invece alla lista di documenti volontari e/o non obbligatori ai fini del processo di qualifica. Qui possono essere caricati file, documenti, autocerficazioni, etc. non direttamente rilasciati da autorità pubbliche o riconosciute.

Il campo ' Stato Documento' indica l'avvenuta approvazione da parte del valutatore se contrassegnata da semaforo verde (validato) o al contrario se rosso (richiesta integrazione) o giallo (da validare).

![](_page_17_Picture_45.jpeg)

Pe quanto concerne le operazioni effettuabili nell'area documentale, necessita precisare che nell'area di 'Qualifica' non è consentito né rimuovere documenti dalla lista in visualizzazione né aggiungerne di ulteriori. Tali attività saranno possibili solo per i documenti presenti nella directory "Altri documenti" come verrà esposto più avanti.

![](_page_17_Picture_46.jpeg)

Per caricare a sistema un documento di Qualifica, selezionare la riga di interesse (in base al tipo di certificato che si intende inserire) e cliccare il pulsante "Upload Documenti" come mostrato in figura. Si aprirà un popup in cui verrà richiesto di selezionare il file dal proprio computer e quindi caricarlo cliccando "Upload".

![](_page_18_Picture_47.jpeg)

### N.B.

Per tutti i documenti della directory "Qualifica" va espressamente indicata una data di scadenza entro cui occorrerà (dietro alert del sistema) provvedere al rinnovo e caricamento di una nuova versione aggiornata del documento. Pena la non validità degli stessi.

Per visualizzare il file o scaricarlo sul proprio desktop, selezionare la riga e cliccare su "Download Documenti". In questo caso si aprirà una finestra con le versioni di tutti i file presenti per il tipo documento scelto.

![](_page_18_Picture_48.jpeg)

Nell'area 'Altri Documenti' è altresì possibile cancellare o aggiungere file/documenti di diversa natura e genere. Selezionare la directory "Altri Documenti" e cliccare su "Aggiungi documento". Si aprirà il popup sotto:

![](_page_18_Picture_49.jpeg)

Nel campo "Tipo Documento" descrivere la tipologia del documento che si sta inserendo, mentre dal pulsante "Sfoglia" sarà possibile scegliere il file presente nel proprio pc.

IMPORTANTE. Dopo aver caricato un documento (e per i documenti di Qualifica inserita anche la data di scadenza) occorre cliccare su "Salva" **a Salva** per rendere effettive le operazioni. Il pulsante è posizionato sotto l'etichetta Vetrina Documentale, cliccando un popup chiederà la conferma dell'operazione.

### 7 COMPILAZIONE QUESTIONARI

Nella sezione 'Questionari' vengono raccolti tutti i questionari a cui il fornitore deve rispondere per poter essere sottoposto a valutazione e dunque qualificato nell'Albo specifico. Esistono tre tipologie di questionari:

Generale: domande di carattere generale sulla attività del fornitore, possono essere richiesti anche allegati di documentazione da caricare;

Specifico per Categoria Acquisti/ Variazione Classe importo: domande pertinenti l'area circoscritta alla Categoria

Autovalutazione: Non vincolante ai fini della Qualifica ma di interesse per ulteriori possibili fasi di rating

![](_page_19_Picture_71.jpeg)

Per procedere con l'apertura e la compilazione dei questionari che si trovano in stato "Pubblicato", cliccare sull'icona<sup>B</sup> presente nell'ultima colonna sulla destra. Così facendo si avrà la possibilità di procedere sia alla visualizzazione che alla compilazione delle domande presenti in ogni sezione/modulo.

E' possibile compilare, previo salvataggio, in più riprese il questionario aperto. Al completamento dello stesso cliccare sul pulsante "invia questionario".

![](_page_20_Picture_29.jpeg)

Se il completamento è corretto e l'inoltro per la valutazione è andato a buon fine allora lo stato del questionario cambierà da "Pubblicato" a "Inviata Risposta".

![](_page_20_Picture_30.jpeg)

Se il questionario verrà valutato incompleto, si riceverà una mail con indicato il motivo della restituzione dello stesso. In questo caso lo stato del questionario sarà "Richiesta integrazione" e occorrerà riaccedere e compilarlo secondo le indicazioni fornite.

Al termine dell'approvazione a carico del Valutatore, lo stesso Questionario, avendo ricevuto esito positivo, passerà nello stato "Confermato".

![](_page_21_Picture_52.jpeg)

### N.B.

Nel Caso lo Stato non risultasse per come atteso, agire sul tasto come indicato in figura:

![](_page_21_Picture_53.jpeg)

### 8 ESITO PROCESSO QUALIFICA

Al termine della richiesta di qualifica per una determinata Categoria Acquisti o Cambio della Classe Importo nella Sezione 'Categoria Acquisto', campo 'Stato' (quarta colonna), sarà possibile visualizzarne l'esito:

- · Nuovo: richiesta di qualifica in corso di valutazione
- · Non Qualificato: richiesta di qualifica con esito negativo
- · Qualificato: richiesta di qualifica con esito positivo

In corrispondenza della Categoria Acquisti evidenziata, apparirà in basso (se presente) la tabella delle Classi di importo previste con i relativi flag di qualifica/accesso.

![](_page_22_Picture_4.jpeg)